#### **คมู อระบบกากของเส ื ียของกรอ.**

#### 1. เรียกใช Internet Explorer หรือ Netscape

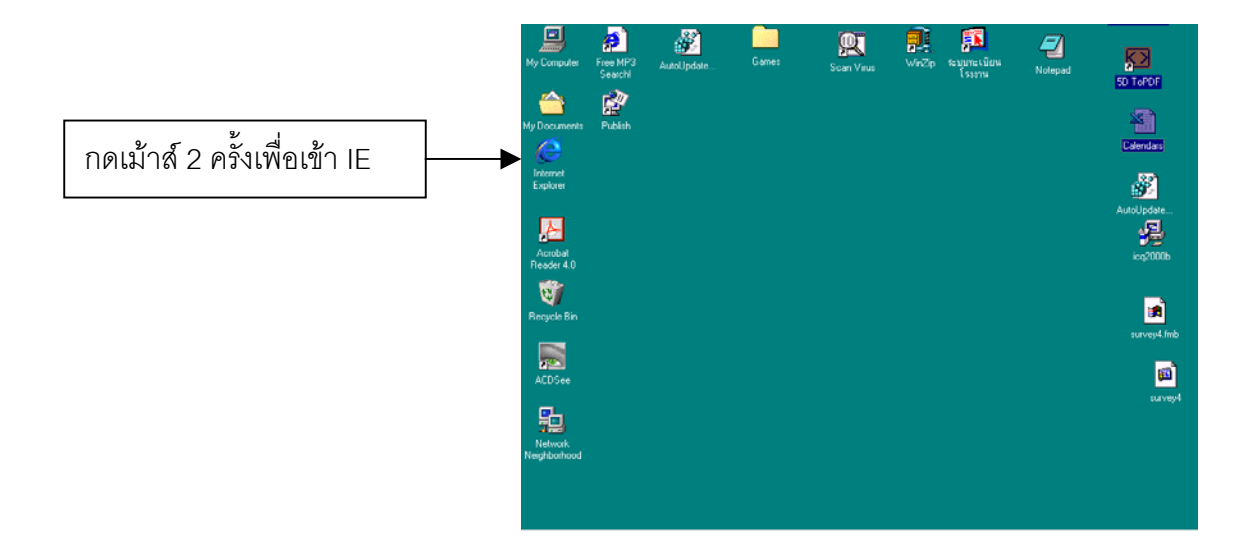

2. เมื่อเข้าสู่หน้าจอของ IE ในช่อง Address ให้พิมพ์ www.diw.go.th/inw2 แล้วกด Enter ก็จะเข้าสู่ หนาจอดังรูป

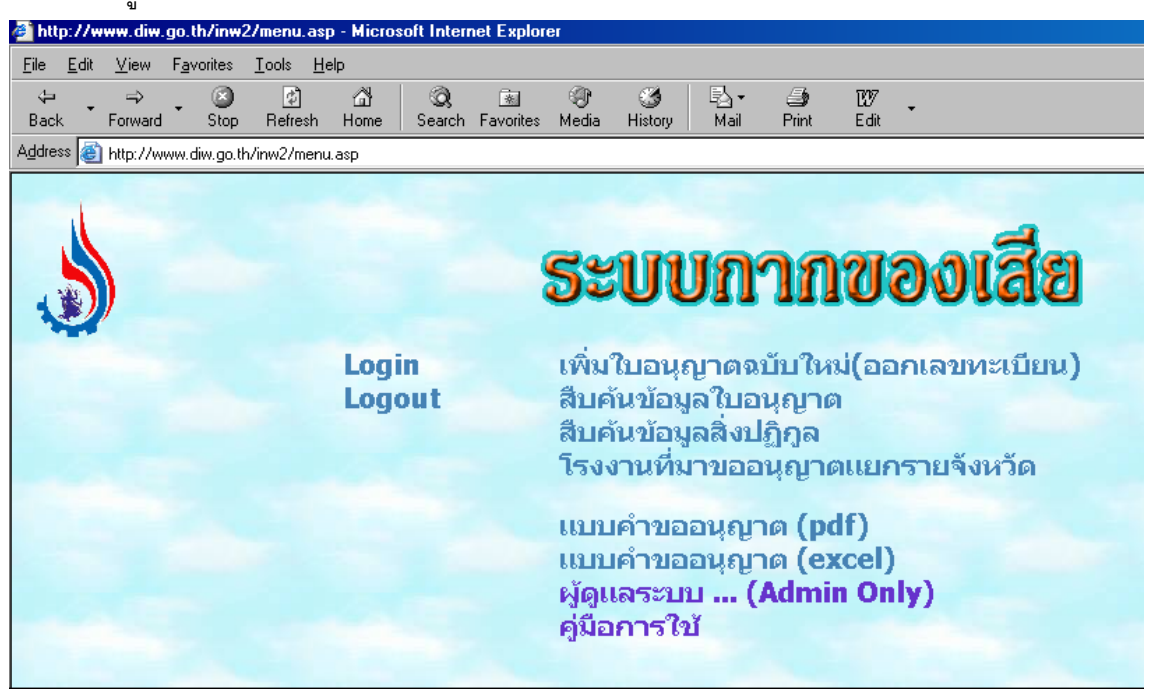

นำเม้าส์คลิ๊กที่ Login เพื่อเข้าสู่หน้าต่างดังรูปข้างล่าง

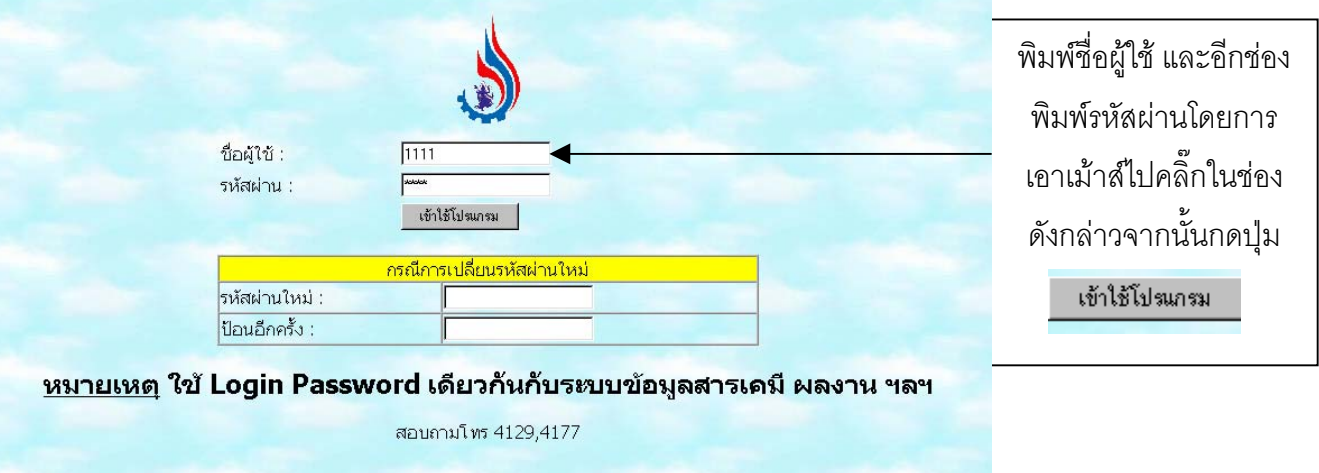

่ ในกรณีต้องการเปลี่ยนรหัสผ่านใหม่ ให้กรอกชื่อผู้ใช้และรหัสผ่านเดิมเรียบร้อยแล้วให้เอา ่ เม้าส์มาคลิ๊กในช่องรหัสผ่านใหม่จากนั้นก็พิมพ์รหัสผ่านใหม่ที่ต้องการ และพิมพ์อีกครั้งในช่องถัดมา โดยทั้งสองช่องต้องเหมือนกัน แล้วกดปุ่ม <sup>เข้าใช</sup>้<sup>นีมแกรม</sup> จะกลับสู่หน้าต่างแรกอีกครั้งหนึ่ง

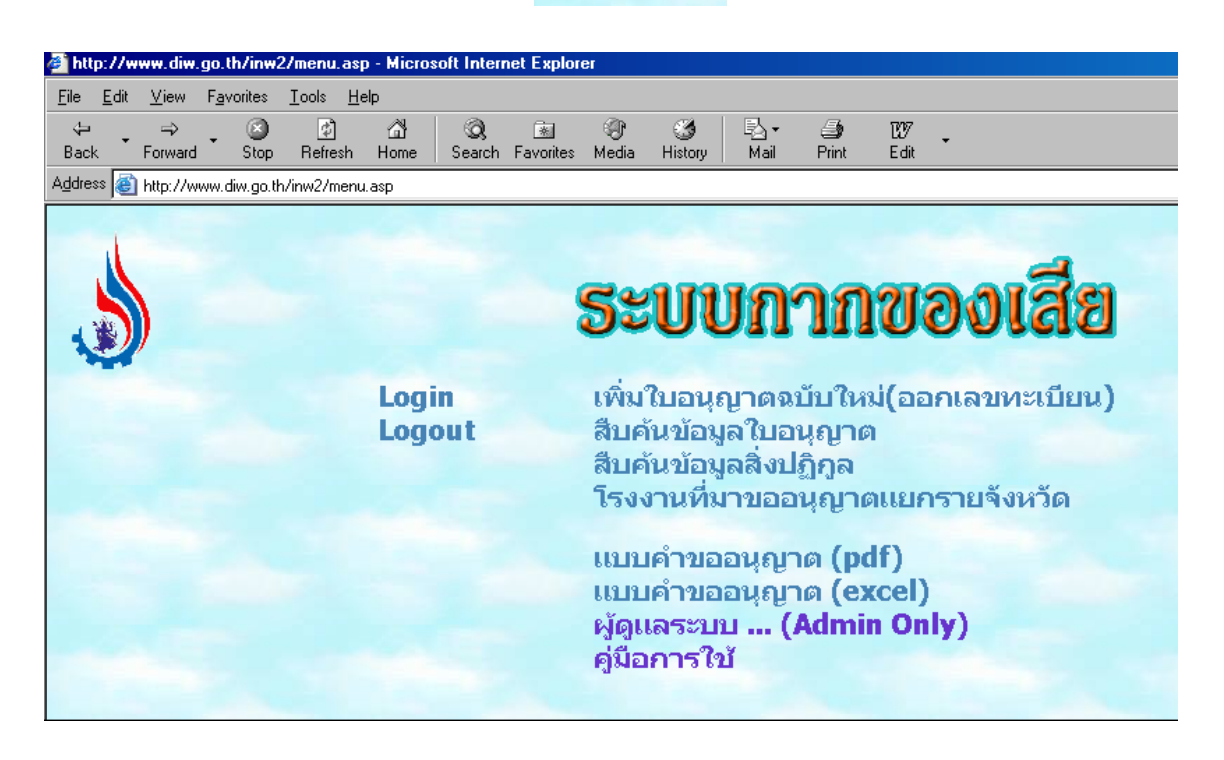

## **การทํางานจะแบงออกเปน**

- 1. เพิ่ม/แกไขใบอนุญาต
- 2. สืบค้นข้อมูลใบอนุญาต
- 3. สืบค้นข้อมูลสิ่งปฏิกูล
- 4. โรงงานที่มาขออนุญาตแยกรายจังหวัด

# **1. เพมิ่ /แกไขใบอนุญาต**

วิธีใชคือเอาเมาส คลิ๊กแลวจะไดหนาจอดังรูป

![](_page_2_Picture_59.jpeg)

![](_page_2_Picture_60.jpeg)

![](_page_3_Picture_85.jpeg)

เมื่อกดปุ่มบันทึกข้อมูลจะเข้าสู่หน้าทแบบคำขออนุญาตนำสิ่งปฏิกูลหรือวัสดุที่ไม่ใช้แล้วออกนอก โรงงาน

![](_page_3_Picture_86.jpeg)

ในช่องผู้ดำเนินการให้นำเม้าส์คลิ๊กที่ลูกศรเพื่อเลือกผู้ดำเนินการดังตัวอย่างข้างล่าง

![](_page_4_Picture_60.jpeg)

หากไม่มีให้เลือก อื่นๆ (ระบุ) เครื่องจะขึ้นหน้าต่างดังรูป

![](_page_4_Picture_61.jpeg)

ให้กดปุ่ม OK ช่องผู้ดำเนินการจะได้ดังรูป

![](_page_4_Figure_6.jpeg)

![](_page_5_Picture_67.jpeg)

กรอบกข้อความในช่องว่างให้ครบถ้วนจากนั้นกดปุ่ม <mark>เ</mark>ข็บข้อมูล จะปรากฏหน้าต่างดังรูปข้าง ล่างนี้ เพื่อให้ผู้ใช้ตรวจสอบข้อมูลทั้งหมดว่าถูกต้องหรือไม่เพราะเมื่อกดปุ่ม OK แล้วจะไม่สามารถ กลับมาแก้ไขข้อมูลดังกล่าวได้อีกแล้ว (ถ้าต้องการตรวจสอบข้อมูลใหม่ให้กดปุ่ม Cancel )

![](_page_5_Picture_68.jpeg)

เมื่อตรวจดูข้อมูลว่ากรอกถูกต้องแล้วให้กดปุ่ม <mark>เ</mark>ม็ข<sub>้</sub>อมูล จะปรากฎเลขที่ใบอนุญาตดังรูปข้าง ลาว ใหผูใชจดเลขที่ใบอนุญาตในชองเลขที่ใบอนุญาต

![](_page_5_Picture_5.jpeg)

#### **2. สบคื นขอมูลใบอนุญาต**

การสืบค้นข้อมูลใบอนุญาตสามารถใส่ข้อมูลเพียงช่องใดช่องหนึ่งแล้วทำการสืบค้น หรือใส่ ข้อมูลหลายช่องแล้วทำการสืบค้นก็ได้ ดังตัวอย่างเช่น สืบค้นเลขที่ใบอนุญาต 4701-4 ให้ใส่ในช่อง  $\overline{\mathbf{u}}$ เลขที่ใบอนุญาตแล้วกดปุ่ม $\overline{\mathbf{u}}$ แสดงข้อมูลตามเงื่อนไข

![](_page_6_Figure_3.jpeg)

จะไดหนาตางดังรูปขางลางนี้

![](_page_6_Picture_86.jpeg)

### **3. สบคื นขอมูลสิ่งปฏิกูล**

การสืบค้นข้อมูลสิ่งปฏิกูล สามารถใส่ชื่อสิ่งปฏิกูลหรือวัสดุเพียงช่องใดช่องหนึ่งแล้วทำการ ี สืบค้น หรือใส่ข้อมูลหลายช่องแล้วทำการสืบค้นก็ได้ ดังตัวอย่างเช่น สืบค้นชื่อสิ่งปฏิกูลหรือวัสดุที่ไม่ ใชแล ว เปน เศษแปงขาวโพด ใหใสในชองชื่อสิ่งปฏิกูลฯแลวกดปุม

![](_page_7_Picture_79.jpeg)

จะได้หน้าต่างการสืบค้นข้อมูลสิ่งปฏิกูล ดังรูปข้างล่าง พร้อมบอกปริมาณรวมสิ่งปฏิกูลที่ผู้ ใช้ค้นหาทั้งหมดว่ามีปริมาณทั้งสิ้นกี่ตัน/ปี

![](_page_7_Picture_80.jpeg)

ในหน้าต่างค้นหาข้อมูลทั้งข้อ 2 และข้อ 3 สามารถเข้าไปดูรายละเอียดในใบอนุญาตได้โดย นำเม้าส์ไปคลิ๊กที่ เลขที่ใบอนุญาตที่เป็นตัวหนังสือสีฟ้า จะได้รายละเอียดใบอนุญาตดังรูปข้างล่าง

![](_page_8_Picture_57.jpeg)

## **4. โรงงานที่มาขออนุญาตแยกรายจังหวัด**

เมอนื่ าเมํ าส ไปคลิ๊กที่โรงงานที่มาขออนุญาตแยกรายจังหวัดจะไดขอมูลดังรูปขางลางนี้

# ้จำนวนโรงงานที่มาขออนุญาตแยกรายจังหวัด

![](_page_8_Picture_58.jpeg)

\*\*\*\*\*\*\*\*\*\*\*\*\*\*\*\*\*\*\*\*\*\*\*\*\*\*\*\*\*\*\*